#### **GUIDE DE DÉMARRAGE RAPIDE**

# HERO4<br>SILVER

Téléchargez le manuel de l'utilisateur sur gopro.com/support

Lorsque vous utilisez votre caméra GoPro dans le cadre de vos activités sportives, faites toujours attention à ce qui se passe autour de vous afin d'éviter de vous blesser, blesser autrui et endommager votre caméra.

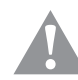

Avant d'utiliser votre caméra GoPro, veuillez lire attentivement les consignes de sécurité du guide Important Product + Safety Information (Informations importantes relatives au produit + à la sécurité) fourni avec votre caméra.

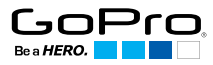

HƏMI®  $\epsilon$ 

*Pour consulter la liste complète des homologations par pays, reportez-vous au guide Important Product + Safety Information (Informations importantes relatives au produit + à la sécurité) fourni avec votre caméra.*

## / Bonjour **ÉTAPE 2**

Félicitations l'achat de votre nouvelle caméra HERO4 Silver. Grâce à ce guide de démarrage rapide, vous apprendrez l'essentiel pour capturer les moments les plus incroyables de la vie avec votre GoPro.

Pour en savoir plus, téléchargez le manuel de l'utilisateur sur gopro.com/support.

#### **REJOIGNEZ LA COMMUNAUTÉ GOPRO**

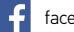

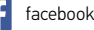

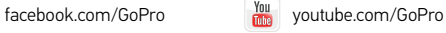

twitter.com/GoPro

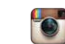

instagram.com/GoPro

/ Pour commencer

**ÉTAPE 1** Retirez la caméra du boîtier.

Retirez la porte latérale de la caméra et insérez une carte microSD (vendue séparément). *(Carte microSD UHS-I ou Classe 10 requise. Pour obtenir une liste des cartes microSD testées par GoPro, allez sur gopro.com/support.)*

**ÉTAPE 3** Ouvrez la porte de la batterie et insérez la batterie.

**ÉTAPE 4** Chargez la batterie en utilisant le câble USB inclus.

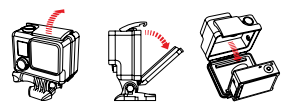

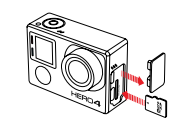

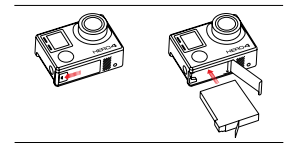

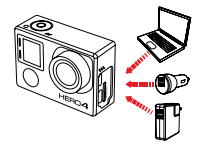

## / L'essentiel

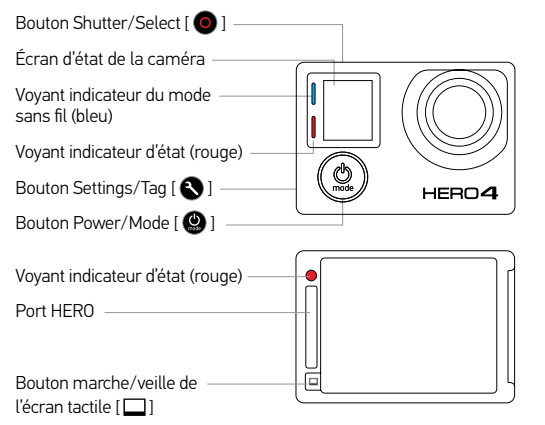

### **MARCHE ET ARRÊT DE LA CAMÉRA**

Pour mettre l'appareil en marche : Pour éteindre l'appareil : Appuyez sur le bouton Power/Mode  $\Box$ 

## Appuyez sur le bouton Power/ Mode  $\Box$  et maintenez-le enfoncé pendant deux secondes.

## / Écran tactile

Cadrez vos prises de vues, lisez vos séquences et réglez rapidement les paramètres sur l'écran tactile de la caméra.

### **MOUVEMENTS SUR L'ÉCRAN TACTILE**

### Glisser vers la gauche

Afficher les modes de la caméra.

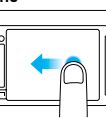

#### Glisser vers le haut à partir du bord inférieur

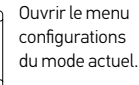

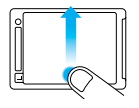

#### Glisser vers le haut/bas

Parcourir les listes de paramètres.

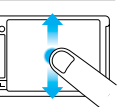

#### Sélectionner Appuyer

un élément ou activer/ désactiver un paramètre.

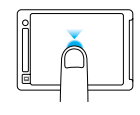

#### Faites glisser vers la droite

Affichez la dernière photo ou vidéo capturée.

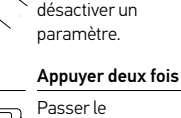

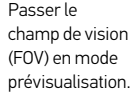

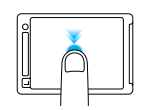

## / Sélection des modes de la caméra

1. Glissez vers la gauche sur l'écran tactile, puis appuyez sur le mode de caméra désiré.

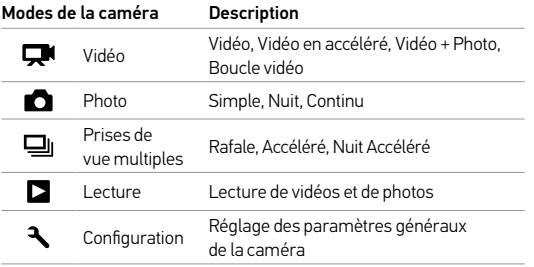

2. Si nécessaire, sélectionnez un mode de capture différent :

- a. Glissez vers le haut pour ouvrir le menu des configurations.
- b. Appuyez sur Mode, puis sur le mode de capture désiré.
- c. Glissez vers le bas pour fermer le menu de configurations.

## / Prise de vidéos et photos

Sélectionnez le mode de votre caméra, puis appuyez sur le bouton Shutter/Select [O] pour démarrer/arrêter un enregistrement ou pour prendre une photo.

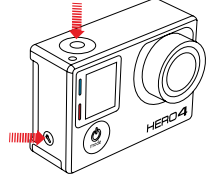

#### **QUIKCAPTURE**

Lorsque la caméra est éteinte et que la fonction QuikCapture est activée, vous pouvez mettre la caméra en marche et commencer immédiatement à faire une vidéo ou à prendre des photos en accéléré, en appuyant simplement sur le bouton Shutter/Select [  $\bigcirc$  ]. Pour lancer une vidéo, appuyez une fois. Pour prendre des photos en accéléré, appuyez et maintenez le bouton enfoncé pendant deux secondes. Appuyez à nouveau pour arrêter l'enregistrement et éteindre la caméra. Vous pouvez activer ou désactiver QuikCapture dans le mode configuration.

#### **HILIGHT TAG**

Appuyez sur le bouton Settings/Tag  $\lceil$  ) pour marquer les moments clés lors de l'enregistrement ou la lecture de séquences vidéo. Les HiLight Tags vous permettent de retrouver rapidement les moments forts plus tard une lecture, édition et partage faciles.

## / Réglage des configurations de la caméra

- 1. Sur l'écran tactile, glissez vers la gauche pour afficher les modes de la caméra.
- 2. Appuyez sur le mode désiré.
- 3. Glissez vers le haut pour afficher le menu des configurations de ce mode.
- 4. Glissez vers le haut ou vers le bas pour parcourir les options.
- 5. Appuyez pour sélectionner l'option souhaitée.
- 6. Une fois terminé, glissez vers le bas pour quitter le menu des configurations.

Pour en savoir plus sur les configurations, téléchargez le manuel de l'utilisateur sur gopro.com/support.

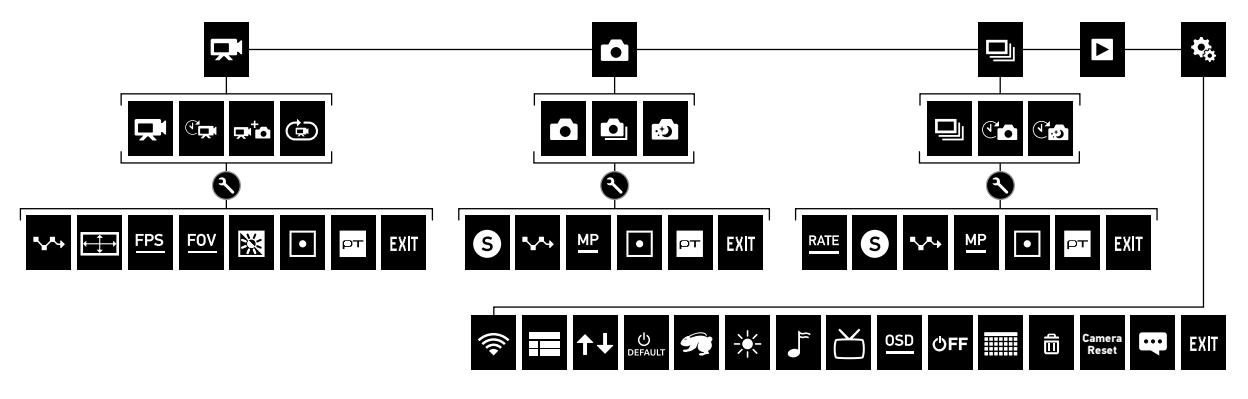

## / Fixation de votre caméra

Fixez votre GoPro sur des casques, des équipements et plus encore à l'aide de supports adhésifs incurvés ou plats et du matériel fournis.

**APPLICATION ET RETRAIT DES SUPPORTS ADHÉSIFS** Appliquez les supports adhésifs sur des surfaces propres et lisses à température ambiante uniquement, au moins 24 heures avant d'utiliser l'équipement. Pour les retirer, chauffez les supports à l'aide d'un sèchecheveux puis détachez-les.

# **FIXATION SUR SURFACE PLATE**

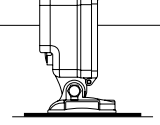

**FIXATION SUR SURFACE INCURVÉE**

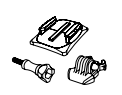

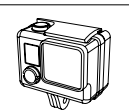

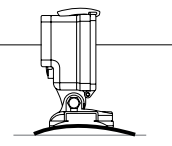

## / Fixation de votre caméra

#### **FIXATION VERTICALE**

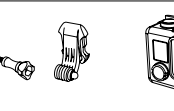

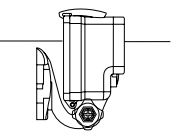

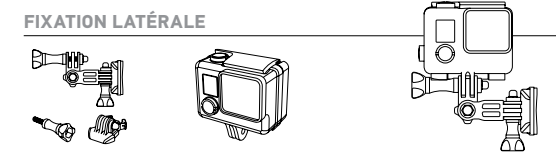

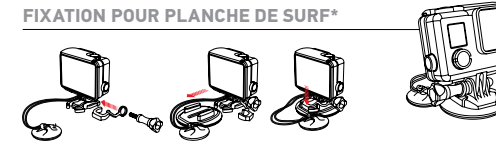

Pour en savoir plus sur la fixation de votre caméra, veuillez consulter le site gopro.com/support.

*\*Fixations pour planche de surf incluses avec la caméra HERO4 Silver/Surf uniquement.*

Votre caméra HERO4 Silver est fournie avec deux portes arrière, chacune étant conçue pour des utilisations et des environnements différents.

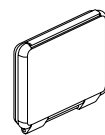

**PORTE ARRIÈRE STANDARD** Assure une étanchéité jusqu'à 131 pi (40 m). S'utilise pour la plongée et en milieu humide ou très poussiéreux.

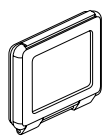

**PORTE ARRIÈRE TACTILE** Permet d'accéder à l'écran tactile de la caméra. Assure une étanchéité jusqu'à 10 pi (3 m). *(La fonction tactile n'est pas disponible sous l'eau.)*

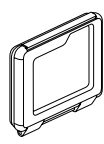

**PORTE ARRIÈRE SQUELETTE**

Non étanche ; s'utilise uniquement en milieu sec et sans poussière. Permet une prise audio optimale lors d'activités lentes.

## / Portes arrière du boîtier / Changement des portes arrière

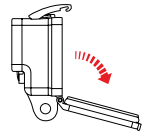

**ÉTAPE 1** Ouvrez le boîtier afin que la porte pende vers le bas.

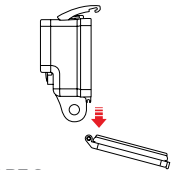

#### **ÉTAPE 2**

Tirez sur la porte vers le bas jusqu'à ce qu'elle se déboîte de la charnière.

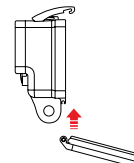

## **ÉTAPE 3**

Alignez la nouvelle porte arrière avec la charnière.

**ÉTAPE 4** Poussez la porte vers le haut jusqu'à ce qu'elle vienne s'emboîter parfaitement.

## / Lecture de vidéos et de photos

Il existe plusieurs façons de lire vos vidéos et de visionner vos photos.

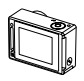

#### **CAMÉRA** Lecture du contenu sur l'écran tactile de la caméra.

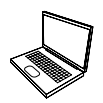

**ORDINATEUR** Branchez la caméra à votre ordinateur avec le câble USB inclus pour importer et lire vos contenus.

Pour vous aider à accéder à votre contenu GoPro, téléchargez le logiciel GoPro le plus récent sur gopro.com/getstarted.

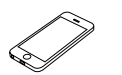

**SMARTPHONE + TABLETTE** Utilisez la GoPro App pour lire vos contenus sur votre smartphone ou votre tablette. Pour plus d'informations, consultez *la GoPro App*.

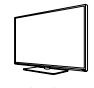

#### **TÉLÉVISEUR**

Visionnez vos captures sur grand écran. Branchez votre caméra à votre téléviseur avec un câble micro HDMI, composite ou combo (vendu séparément).

## / Partage de vidéos et de photos

Il existe plusieurs façons de partager vos vidéos et photos.

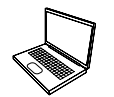

#### **ORDINATEUR**

Branchez la caméra à votre ordinateur avec le câble USB inclus pour importer et partager vos contenus.

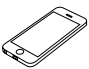

**SMARTPHONE + TABLETTE** Utilisez la GoPro App pour partager des vidéos et des photos par message texte, courrier électronique ou sur vos réseaux sociaux. Pour plus d'informations, consultez *la GoPro App*.

## / GoPro App

#### **CONTRÔLEZ. AFFICHEZ. PARTAGEZ.**

La GoPro App vous permet de commander votre caméra à distance à l'aide d'un smartphone ou d'une tablette. Visualisez ce que voit votre caméra avec l'aperçu en direct. Visionnez vos photos et lisez vos vidéos, puis partagez celles que vous préférez par courrier électronique, message texte, Facebook, Twitter et plus encore.

#### **CONNEXION À LA GOPRO APP**

- 1. Téléchargez la GoPro App et lancez-la sur votre smartphone ou votre tablette.
- 2. Suivez les instructions à l'écran de l'application pour connecter votre caméra.

*(Si nécessaire, le mot de passe par défaut pour votre caméra est goprohero.)*

Pour les instructions détaillées relatives à l'appariement, rendez-vous sur la page gopro.com/support.

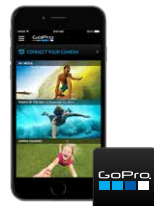

## Download on the **App Store**

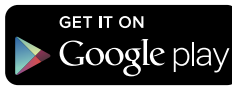

## / Aide et ressources

#### Veuillez visiter le site **gopro.com/getstarted** afin d'en savoir plus pour :

**METTRE À JOUR VOTRE CAMÉRA** Profitez des fonctionnalités les plus récentes et obtenez le meilleur rendement.

**CRÉER UN COMPTE GOPRO** N'hésitez pas à vous inscrire pour avoir la chance de gagner le concours de la vidéo et de la photo du jour et plus encore.

**TÉLÉCHARGER LE MANUEL DE L'UTILISATEUR** Find detailed info on settings, modes and more.

**UTILISER L'APPLICATION GOPRO APP ET LE LOGICIEL GOPRO STUDIO** Contrôlez votre caméra à distance. Visionnez et partagez le contenu. Créez des vidéos.

#### **REGARDER UN TUTORIEL** Retrouvez les trucs et astuces des pros.

#### **CONTACTER LE SERVICE CLIENT**

Obtenez de l'aide et trouvez les réponses aux questions fréquemment posées.